IBRAR  $\frac{1}{2}$ 03 JUN 2017 the rein University,  $Sri$ 

கிழக்குப் பல்கலைக் கழகம்,இலங்கை கலை கலாச்சாரப் பீடம்

முதலாம் வருடம், இரண்டாம் தவணைப் பரீட்சை 2009/2010 தகவல் தொழில்நுட்பம் மற்றும் தொடர்பாடல் திறன் அறிமுகம்

CC 1201 - (Introduction to IT and Communication skills)

செயன்முறை பரீட்சை தொகுதி 1(Practical Exam Group 1)

எல்லா வினாக்களுக்கும் விடை தருக

நேரம்: 2 மணித்தியாலம்

### வினா $1$

- உங்கள் கணனியில் "PRA1" என்ற பெயரில் ஒரு கோப்புறையை (folder)  $\mathbf{L}$ உருவாக்குக. II.
- PRA1 என்ற கோப்புறைக்கு A1, A2, A3, A4 என்ற நான்கு உபகோப்புறைகளை (sub folders) உருவாக்குக்.
- A1 என்ற உபகோப்புறையினுள் ABC என்ற உபகோப்புறையை (sub folder)  $III.$ உருவாக்குக.
- Notepad இல் ஒரு கோவை (File)யை உருவாக்கி அதில் தமிழ் எழுத்துக்கள் IV. வரக்கூடியதாக "MyFirst" என்ற பெயரில் "PRA1" கோப்புறையை (folder) யினுல் சேமிக்குக.
- மேற்கூறிய MyFirst கோவை(File)யை பிரதியெடுத்து A1 என்ற கோப்புறை(folder) V. யினுல் file1 என்ற பெயரில் சேமிக்குக.
- Paint இல் சித்திரம் ஒன்று வரைந்து அதை A2 என்ற கோப்புறை (folder) யினுள் VI. Picture1 என்ற பெயரில் சேமிக்குக.
- VII. A1 கோப்புறை (folder), Picture1 கோவை(File) ஆகியவற்றின் அளவுகளை குறிப்பிட்டு A3 என்ற கோப்புறை (folder) யினுள் ஒரு கோவை(File)யினுள் சேமிக்குக.
- A4 என்ற கோப்புறை (folder) யினுள் படம் ஒன்றை சேமிக்குக. VIII.

வினா 2,3,4 ஆகியவற்றிற்கான செய்முறையை, முறையே Q2,Q3,Q4 கோப்புறைகளை (folders) உருவாக்கி அவற்றினுள் சேமிக்குக.

Practical Exam Group 1

## வினா 2) பின்வரும் வினாவை MS-Word (எம்-எஸ் வோட்) ஐ உபயோகித்து செய்க.

On the Insert tab, the galleries include items that are designed to coordinate with the overall look of your document. You can use these galleries to insert tables, headers, footers, lists, cover pages, and other document building blocks. When you create pictures, charts, or diagrams, they also coordinate with your current document look.

You can easily change the formatting of selected text in the document text by choosing a look for the selected text from the Quick Styles gallery on the Home

 $9B$ 

tab. You can also format text directly by using the other controls on the Home tab. Most controls offer a choice of using

the look from the current theme or using a format that you specify directly.

o change the overall look of your document, choose new Theme elements on the Page Layout tab. To change the looks available in the Quick Style gallery, use the Change Current Quick Style Set command. Both the Themes gallery and the Quick Styles gallery provide reset commands so that you can always restore the look of your document to the original contained in your current template.

# $Co<sub>2</sub>$ ,  $x<sup>2</sup>$ , ABC

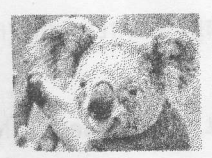

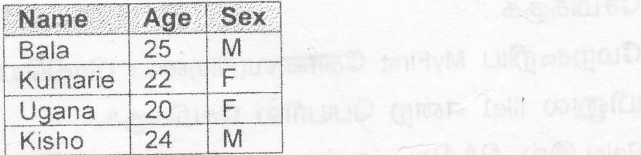

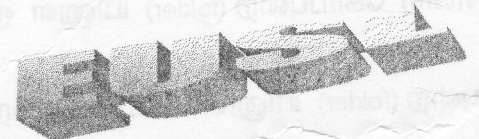

Practical Exam Group 1

- மேல் தரப்பட்டுள்ளவாறு அல்லது அதே மாதிரியான மூன்று பந்திக்ளை Sri Lanke  $1.$ உருவாக்குக.
- முதலாவது பந்தியில் வரிகளுக்கு இடையிலான இடைவெளியினை 1.5 ஆக  $II.$ மாற்றுக.
- இரண்டாவது பந்தியை கோடுகள் உடைய மூன்று நிரல்களாக மாற்றுக.  $III.$
- மூன்றாவது பந்தியை முதல் எழுத்து பெரிய எழுத்தாக(Drop Cap) IV. வரக்கூடியதாக மாற்றுக்.
- முதலாவது பந்தியில் இரண்டாவது வரியை மஞ்சள் நிறத்தால் (Highlight) V. முன்னிலைப்படுத்தி காட்டவும்.
- ஏதாவது படம் ஒன்றை உட்புகுத்தி அதை சிறியதாக மாற்றி வைக்குக. VI.
- மூன்றாவது பந்திக்கு சுற்றிவர எல்லைக் கோடுகள் (Borders) அமைக்குக,அந்த VII. பந்தியை ஏதாவது ஒரு மெல்லிய நிறத்தினால் நிழலிடுக (Paragraph Shading)
- பின்வரும் சொற்களை மூன்றாவது பந்திக்கு கீழ் சேர்க்குக.(அவற்றின் VIII. எழுத்துரு அளவு(Font Size) – 24 ,வசன ஒழுங்கமைவு- நடு(Align Centre))

 $Co<sub>2</sub>$ ,  $x<sup>2</sup>$ , ABC

ஒரு அட்டவணையை(Table) உள் நுழைத்து அதை மேலே காட்டியவாறு செய்க IX.

மேலே காட்டியது போன்ற சொல்வடிவம்(Word Art) ஒன்றை சேர்க்குக. X.

வினா 3) பின்வரும் வினாவை MS-Excel (எம்-எஸ் எக்ஸல்) யை உபயோகித்து செய்க

 $a)$ 

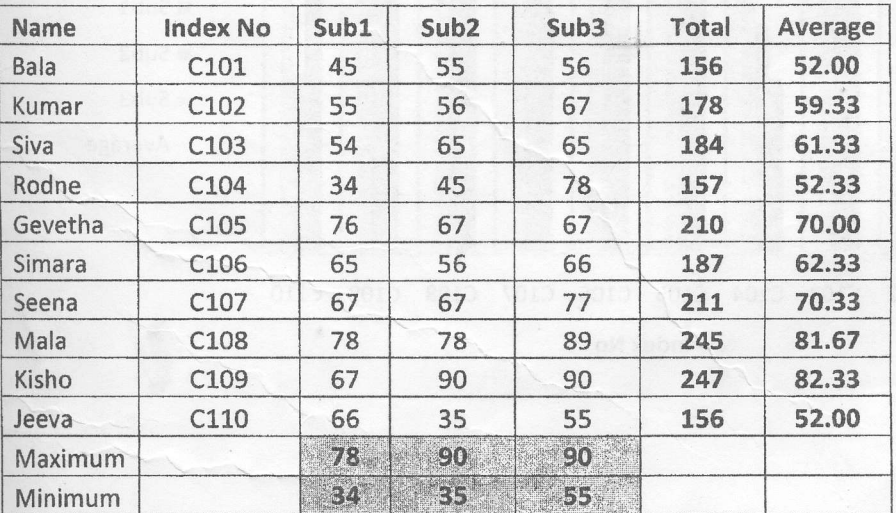

Practical Exam Group 1

 $03...$ 

மேலே தரப்பட்டது போன்று அட்டவணை ஒன்று MS-Excel (எம்-எஸ் எக்ஸல்) இல் உருவாக்குக.

இவற்றில் Total – Sub1 ,Sub2,Sub3 ஆகியவற்றின் கூட்டுத்தொகை

Average- Sub1, Sub2, Sub3 ஆகியவற்றின் சராசரி

Maximum - Sub1 ,Sub2,Sub3 ஒவ்வொன்றிலும் எடுத்த ஆகக் கூடிய புள்ளி

Minimum - Sub1, Sub2, Sub3 ஒவ்வொன்றிலும் எடுத்த ஆகக் குறைந்த 

Total, Average, Maximum, Minimum ஆகியவற்றை MS-Excel (எம்-எஸ் எக்ஸல்) இன் Function (சமன்பாடு) களின் மூலம் காண்க ஏனைய தரவுகளை விசைப்பலகை மூலம் உள்ளீடு செய்யலாம்.

b) உங்களால் உருவாக்கப்பட்ட அட்டவணையில் இருந்து கீழே காட்டப்பட்டது போன்ற வரைபடத்தை (chart) உருவாக்குக

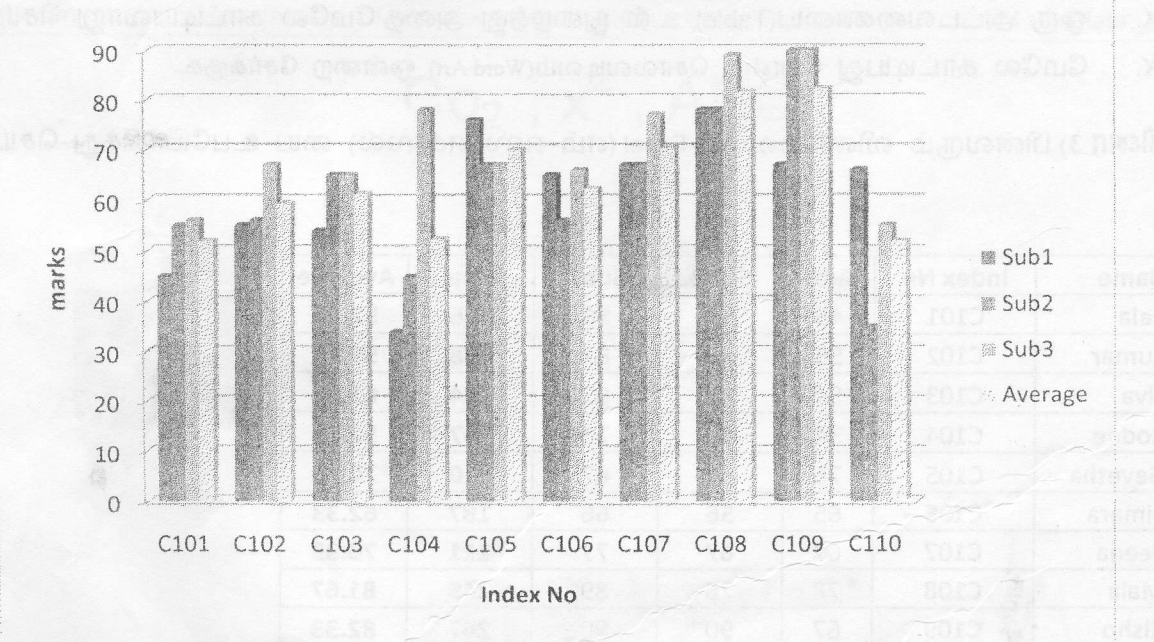

## **Index No vs Marks**

Practical Exam Group 1

### வினா 4)

a) பின்வரும் வினாவை MS-PowerPoint (எம்-எஸ் பவர்பொயின்ட்)ஜ உபயோகித்து செய்க.

5 Slides (வில்லைகள்) உடைய MS-PowerPoint Presentation (எம்-எஸ் பவர்பொயின்ட் விளக்கக்காட்சி )யை உங்களுக்கு விரும்பிய விடயத்தில் உருவாக்குக. பின்வரும் விடயங்கள் அவற்றில் அடங்கியிருத்தல் வேண்டும்.

IBR

03.80

breen University,

 $\frac{1}{2}$ 

A

Srl Danks

முதலாவது ஸ்லைடு(வில்லை) - விடயத்தின் தலையங்கம் இராண்டவது ஸ்லைடு(வில்லை) – விடயத்தின் பொருளடக்கம், Smart Art Graphic மூன்றாவது ஸ்லைடு(வில்லை) – ஏதாவது ஒரு படம் தலையங்கத்துடன் நான்காவது ஸ்லைடு(வில்லை) – அட்டவணை (Table) ஜந்தாவது ஸ்லைடு(வில்லை) - நான்காவது ஸ்லைடு அட்டவணை (Table)க்குரிய (chart) வரைபடம்

இவற்றிற்கு ஏதாவது ஒரு Theme (தீம்) யை தெரிவு செய்க.

b) பின்வரும் வினாவை MS-Word (எம்-எஸ் வேர்ட்)யை உபயோகித்து செய்க நான்கு(04) Heading 1(தலையங்கம்1), இரண்டு(02) Heading 2 (தலையங்கம் 2) உடையதாக ஒரு பக்கத்தை உருவாக்கி அவற்றிக்கு பொருளடக்கம் (Table of contents) உருவாக்கி சேமிக்குக.